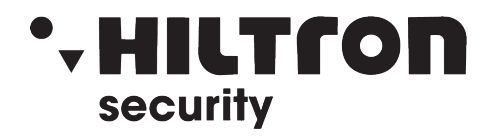

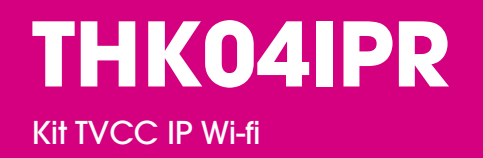

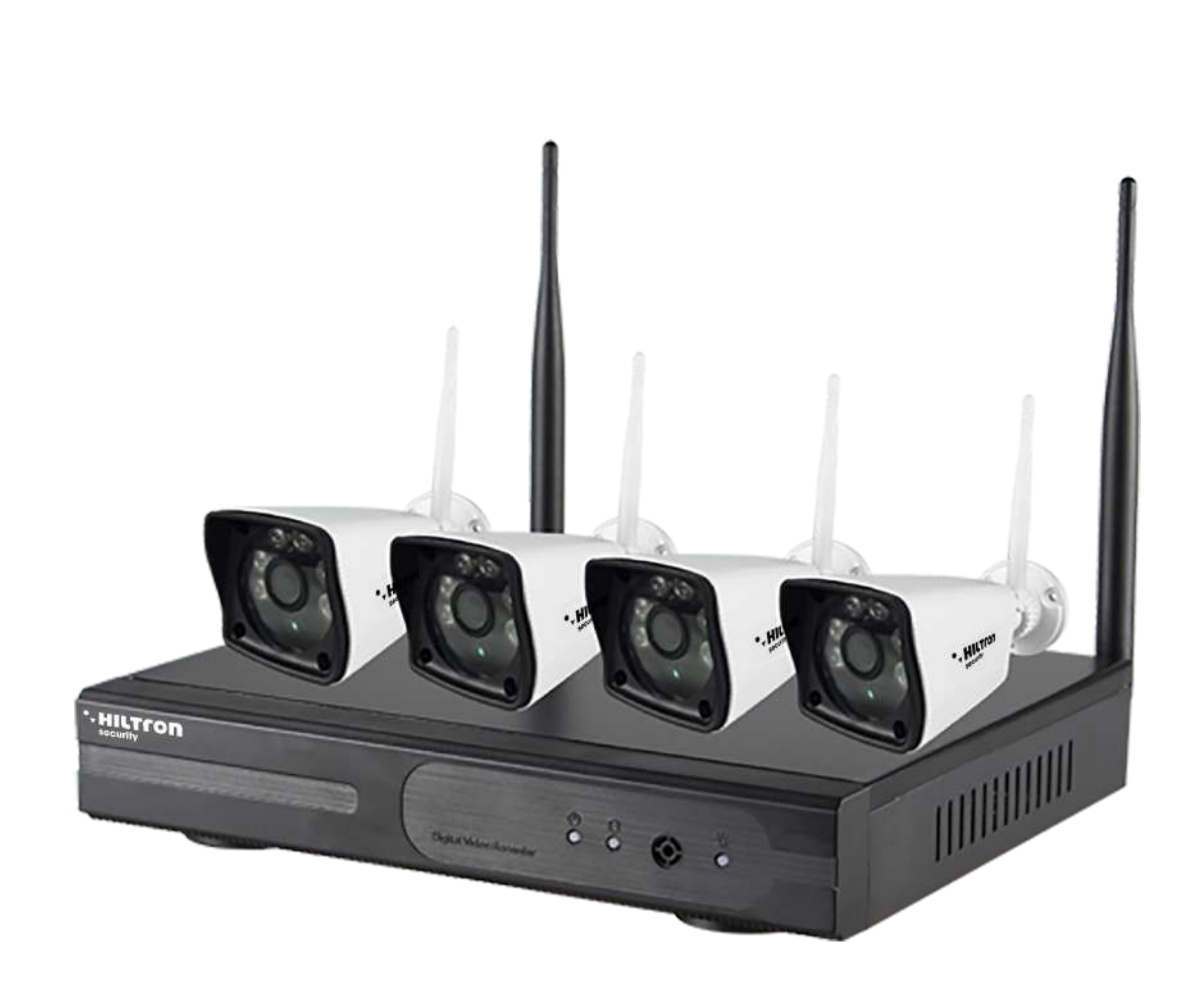

**IT**

Scannerizza il QR-Code per scaricare il software pc, oppure visita **www.landsicurezza.it/index.php/thk04ipr**

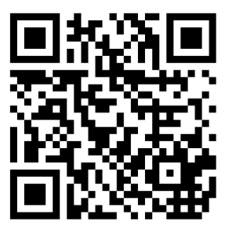

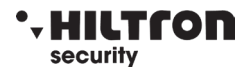

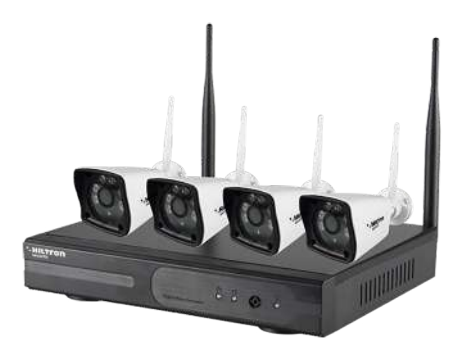

### **Il kit è pre-programmato, le telecamere si connetteranno automaticamente al NVR e verranno visualizzate sullo schermo.**

· L'Utente di default è admin, nessuna Password di default (lasciare il campo vuoto, cliccare semplicemente su OK)

· L'Indirizzo IP di default è 192.168.1.114 (la funzione DHCP è attiva di default)

· Nel menu Rete, dopo avere cliccato sul pulsante "Mostra QR code", è possibile visualizzare il QR code da utilizzare nella app Comelit View S (disponibile per iOS e Android)

· Una volta effettuato il Login, si attiva la Procedura guidata che vi assisterà nella programmazione di base

· Se ci sono ostacoli tra il NVR e le telecamere, regolare la posizione delle telecamere o del NVR per evitarli

· Distanza di funzionamento fino a 50 m in ambienti interni e 250m in ambiente esterno (in campo libero), in funzione dell'ambiente e dei materiali di costruzione dei muri. I muri (comprese le porte dei garage in metallo) assorbono il segnale Wi-Fi. In questo caso utilizzare l'antenna supplementare estensibile per portare l'antenna all'interno del muro.

· Per ottenere un segnale migliore fare in modo che le antenne delle telecamere e del NVR siano parallele tra di loro

· Se una o più telecamere sono fuori della portata del segnale Wi-Fi, utilizzare un cavo CAT5 per connetterle alla porta WAN del NVR

### **Dichiarazione**

Le istruzioni qui contenute sono da considerarsi puramente indicative. Non tutti i modelli supportano tutte le funzioni descritte. Sebbene sia stata posta la massima cura nella preparazione del presente documento, le istruzioni potrebbero contenere eventuali imprecisioni tecniche o errori tipografici.

Il prodotto o le procedure qui descritte possono subire modifiche o aggiornamenti in qualsiasi momento senza preavviso. Per eventuali dubbi o per richiedere la documentazione relativa ai prodotti più recenti e note complementari, consultare il servizio di assistenza post-vendita.

### **Precauzioni**

Le seguenti precauzioni devono essere osservate rigorosamente per un corretto utilizzo del prodotto e la prevenzione dei rischi e delle perdite materiali.

Utilizzare I dispositivi in un ambiente caratterizzato da valori ammissibili di umidità e temperatura. Verificare se l'alimentatore funziona normalmente prima dell'utilizzo. Non colpire violentemente il prodotto e fare attenzione a non farlo cadere né rovesciarlo. Non installare il prodotto in luoghi caratterizzati dalla presenza di intense radiazioni elettromagnetiche. Non collocare un contenitore o altri recipienti contenenti liquidi sul prodotto ed evitare che penetrino liquidi all'interno del prodotto. Non smontare il prodotto senza autorizzazione.

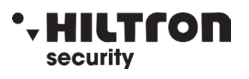

### Descrizione del pannello frontale

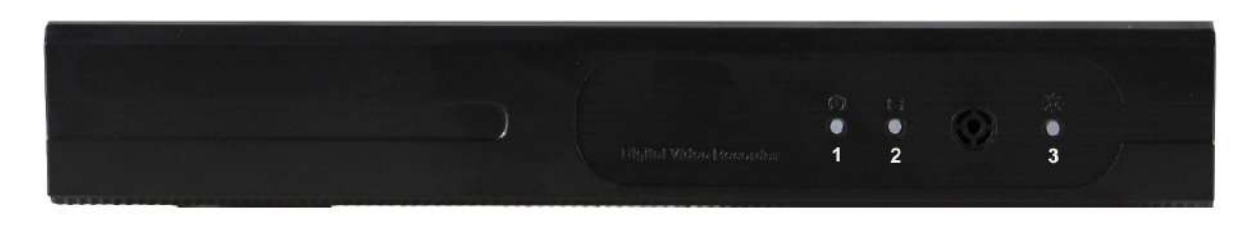

- 1. Led di alimentazione
- 2. Led HDD
- 3. Led di stato

### Descrizione pannello posteriore

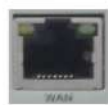

WAN: porta Ethernet standard 10/100 Mbit/sec

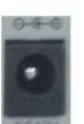

DC12V: connettore alimentazione 12 Vcc

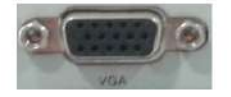

VGA: connettore uscita video VGA

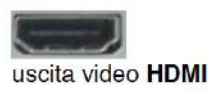

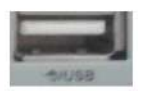

**USB: connettore USB** 

## Descrizione dell'operatività

#### **Accensione/Spegnimento**

Verificare che la tensione AC disponibile corrisponda a quella del NVR. Accertarsi inoltre che alla presa elettrica del NVR sia collegato un cavo di alimentazione provvisto della corretta messa a terra. Dopo aver acceso l'alimentazione, il dispositivo si avvia e il led id alimentazione si illumina. Se il led di stato sul pannello lampeggia, indica una condizione normale.

### **Anteprima**

Dopo l'avvio del dispositivo, l'interfaccia di anteprima è immediatamente visibile. In tale interfaccia sono visualizzati data e ora del sistema e nome del canale. È possibile visualizzare in anteprima il singolo canale facendo clic con il pulsante sinistro del mouse. Facendo clic con il pulsante sinistro del mouse, è possibile tornare allo stato di monitoraggio multi-schermo.

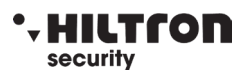

## Istruzioni per l'uso dei menu

#### Struttura dei menu

Il menu comprende i seguenti tipi di elementi:

"⊠" (1) Casella di controllo: sono disponibili due stati, indica abilitato, "a" indica quello non Abilitato.

Per selezionare fare clic con il pulsante sinistro del mouse.

Un esempio: casella di controllo " Canale " e " Modalità video " nella ricerca video.

(2) Casella di selezione: consente di selezionare la voce desiderata in base alle opzioni disponibili

nella casella a discesa. Per effettuare la selezione fare clic con il pulsante sinistro del mouse. Un esempio: i campi " Canale " e "Tipo Stream" nel menu di impostazione della codifica

(3) Casella di riepilogo: visualizza le informazioni sotto forma di elenco di opzioni, da cui è possibile selezionare quella desiderata.

Un esempio: fare clic con il pulsante sinistro del mouse.

(4) Casella di modifica: consente di immettere una stringa (per es. un nome).

Per esempio, nel menu di impostazione, è possibile immettere numeri, caratteri alfabetici,

segni di punteggiatura e così via dicendo nella casella "Canale".

a) È possibile spostare il mouse sulla casella e fare clic con il pulsante sinistro del mouse. Viene visualizzata la tastiera di inserimento, da cui è possibile selezionare i caratteri desiderati da immettere tramite il tasto sinistro del mouse.

b) Dopo aver immesso le informazioni desiderate, fare clic sul pulsante [OK] oppure su [ ESCI] per salvare o uscire.

(5) Pulsante: questo elemento viene utilizzato per implementare una specifica funzionalità o

accedere al successivo menu di impostazione, è possibile fare clic con il tasto sinistro del mouse.

### **Uscita dal MENU**

Premere il pulsante destro del mouse per uscire dalla modalità menu. Facendo clic con il pulsante destro del mouse è possibile tornare al precedente livello di menu.

#### Introduzione al menu principale

Premere il tasto destro del mouse per visualizzare il menu principale. Il menu principale è costituito dai sequenti componenti:

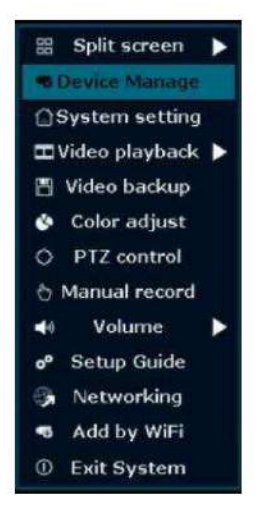

Sudd. schermo: è possibile selezionare la corrispondente modalità di anteprima da ciascun elemento disponibile.

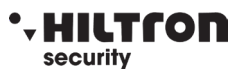

Menu di scelta rapida: include Gest. Video, Configurazione, Riproduzione video, Backup video, Regol. colore, Controllo PTZ, Reg. manuale, Volume, Procedura guidata, Conf. rapida rete. Agg. Wi-Fi e Uscita sistema. L'utente può accedere alla corrispondente modalità di anteprima tramite menu.

#### **Riproduzione video**

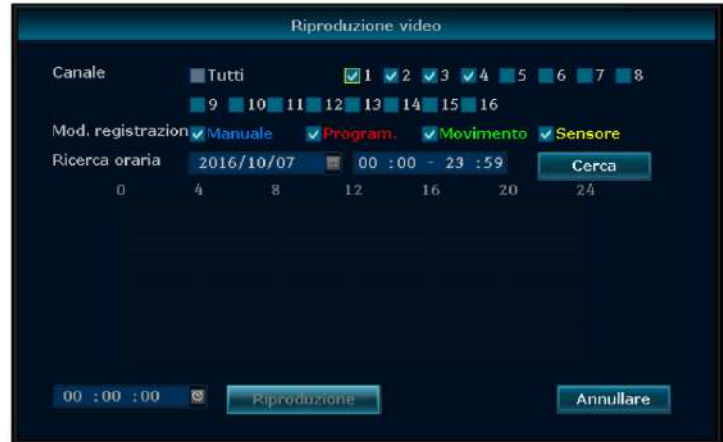

#### **Ricerca video**

Canale: è possibile selezionare il canale di destinazione, facendo clic sulla corrispondente casella di " $\mathbb{Z}$ " indica che un canale è selezionato. " $\Box$ " indica il caso opposto (cioè non controllo. selezionato).

Mod. registrazione: è possibile selezionare la modalità di registrazione desiderata, facendo clic sulla corrispondente casella di controllo. "Z" indica la selezione della modalità di registrazione, "<sup> $\Box$ "</sup> indica il caso opposto.

Ricerca oraria: immettere nell'apposita casella l'orario iniziale e finale per effettuare la ricerca. Cerca: dopo aver impostato i precedenti criteri di ricerca, fare clic sul pulsante " Cerca " per avviare la corrispondente ricerca dei file video e la visualizzazione dei risultati trovati. Il colore rosso indica la registrazione basata su orario, il colore verde la registrazione associata al rilevamento del movimento e il colore giallo la registrazione associata al sensore.

Riproduzione: selezionare Riproduzione e passare all'interfaccia di riproduzione. Nella casella di riepilogo della ricerca, selezionare il periodo di tempo utilizzando il cursore del mouse. Fare clic con il pulsante sinistro del mouse per accedere all'interfaccia "Riproduzione video".

Annullare: consente di tornare al menu precedente

#### Barra degli strumenti di riproduzione

Selezionando il file di riproduzione, si passa all'interfaccia di riproduzione video. Barra degli strumenti di riproduzione: viene visualizzata sotto l'interfaccia di riproduzione. Facendo clic con il pulsante sinistro del mouse è possibile ingrandire o restringere ogni canale. Arresto della riproduzione: fare clic su cancel per fermare la riproduzione video e tornare all'interfaccia di riproduzione.

Pausa/Ripresa: facendo clic su **D** è possibile sospendere la riproduzione, facendo clic su è possibile riprenderla.

Avanzamento veloce: facendo clic su et a possibile scorrere rapidamente il video in avanti, cliccando nuovamente sul pulsante la velocità aumenta.

Uscita dalla riproduzione: facendo clic su "ESC" o su è possibile uscire dalla riproduzione video oppure attendere finché tutti i file non sono stati riprodotti.

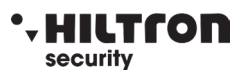

## Registrazione manuale

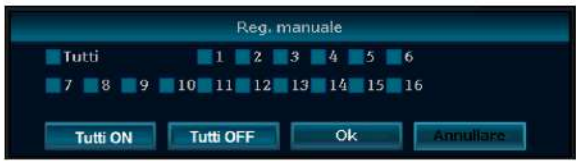

Nel menu di scelta rapida, fare clic su Reg. manuale per accedere all'interfaccia di registrazione manuale.

#### Descrizione dell'interfaccia di registrazione manuale

Sono disponibili i seguenti elementi:

Canale: " $\mathbb{Z}$ " indica che il canale è abilitato, " $\mathbb{Z}$ " indica che il canale è disabilitato.

Tutti ON: abilita tutti i canali.

Tutti OFF: disabilitae tutti i canali.

OK: conferma ed esce

Annullare: consente di uscire dall'interfaccia di registrazione manuale e tornare al menu principale.

Nota: la registrazione video attivata manualmente deve essere arrestata manualmente, altrimenti prosegue indefinitamente.

### **Controllo PTZ**

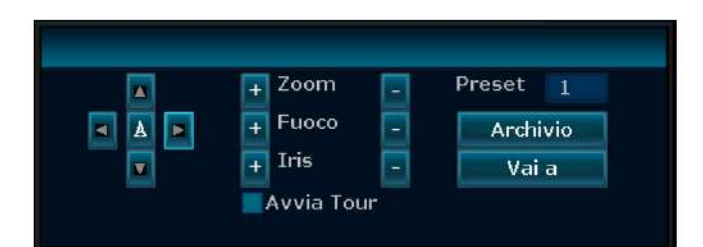

Dal menu di scelta rapida selezionare "Controllo PTZ".

Il pannello di controllo PTZ comprende vari comandi tra cui: tasti direzionali, scansione automatica, comandi di zoom, messa a fuoco e diaframma.

### **Backup Video**

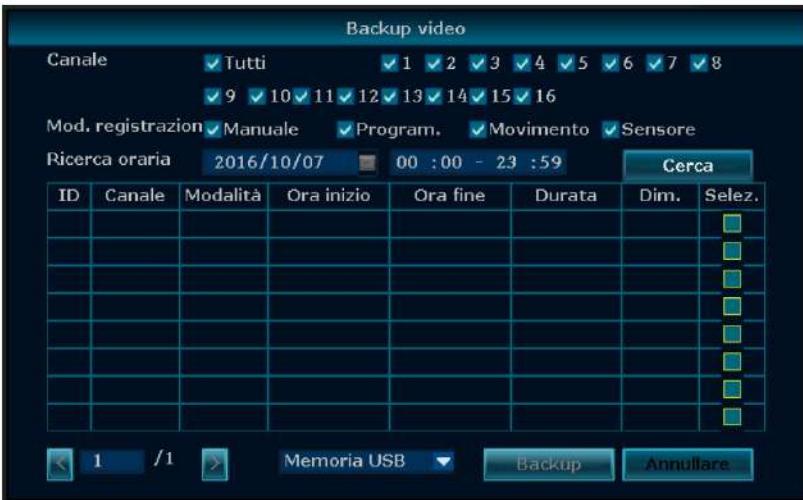

Selezionare il parametro Canale e Mod. registrazione, impostare il campo Ricerca oraria e quindi fare clic su Cerca per avviare la ricerca dei file corrispondenti ai criteri immessi. Dopo aver selezionato il file desiderato nell'elenco dei risultati, fare clic su Backup e su Ok e attendere il corretto completamento della procedura di backup indicato dal raggiungimento della percentuale del 100% della barra di avanzamento.

#### Nota: per il backup dei file la chiavetta USB deve essere formattata in formato FAT32

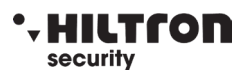

### Impostazioni generali

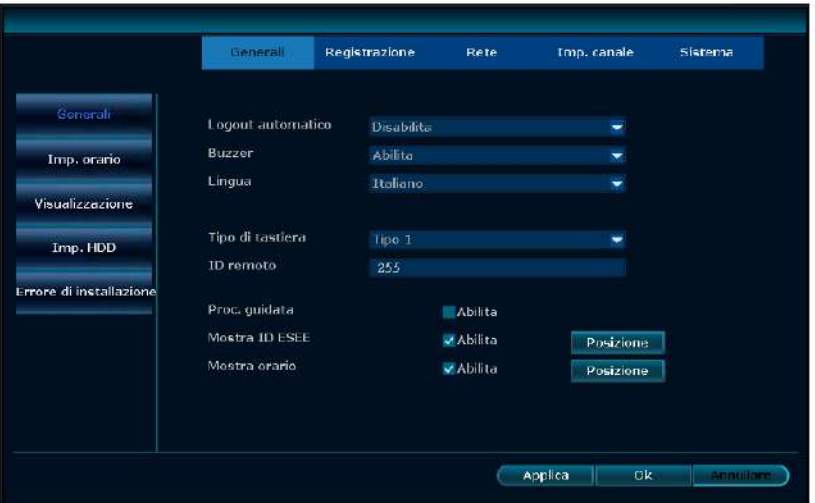

Selezionando "Configurazione" è possibile passare alla pagina di interfaccia "Generali".

Imp. orario: orario di visualizzazione del NVR. Dopo aver effettuato l'impostazione fare clic su

"Refresh", verrà visualizzato il messaggio "La registrazione verrà fermata una volta modificato l'orario".

Logout automaticao: Il NVR effettua automaticamente la disconnessione in assenza di attività entro 10 minuti. Nel caso sarà necessario effettuare nuovamente l'accesso.

Lingua: consente di selezionare la lingua, per es. Italiano, Inglese, ecc.

Dopo aver completato le impostazioni, fare clic su "Ok" per salvarle. Fare clic su "Annullare" per uscire senza salvare le impostazioni effettuate.

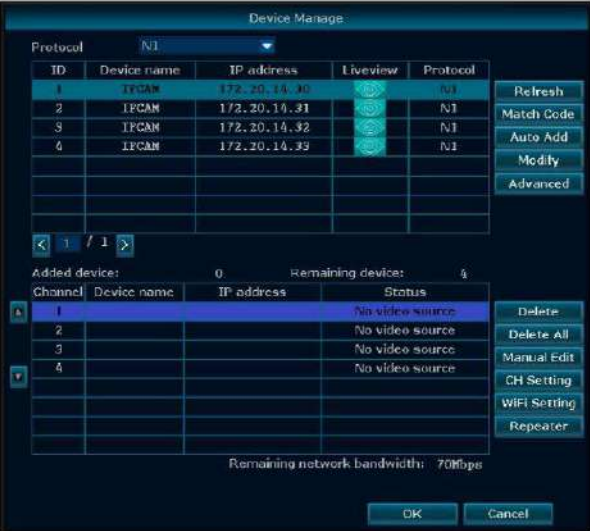

### **Gestione video**

Prima di impostare la telecamera, verificare che sia connessa alla rete LAN.

Cliccando con il tasto destro del mouse sull'interfaccia di anteprima, compare il menu di scelta rapida. Cliccare "Gest. video".

Codice corrisp.: connette al NVR la telecamera selezionata e la configura per il funzionamento Wi-Fi. Questa funzione deve essere utilizzata nei seguenti casi:

- · Aggiunta/sostituzione di una telecamera
- · Registrare la telecamera sul NVR dopo una perdita di connessione

Eliminare il canale inaccessibile e successivamente fare corrispondere la telecamera al canale libero (il canale libero mostra la scritta Nessun video sotto la colonna Stato)

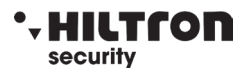

Per aggiungere una telecamera procedere come seque:

- Collegare la telecamera allo stesso switch del NVR tramite un cavo CAT5
- Fare clic con il tasto destro del mouse per visualizzare il menu principale del NVR, selezionare  $\bullet$ Gest. video. Fare clic su Refresh in alto a destra ed attendere qualche istante, la nuova telecamera viene visualizzata nella zona superiore
- Selezionare la telecamera nella zona superiore, selezionare un canale libero nella zona inferiore e fare clic su Codice corrisp. Attendere che il sistema colleghi la telecamera. Al termine dell'operazione la telecamera viene visualizzata sullo schermo.
- Scollegare la telecamera dallo switch e posizionarla nella zona desiderata

Quando verrà alimentata si collegherà automaticamente al NVR e verrà visualizzata sul monitor (la telecamera deve essere nel campo Wi-Fi del NVR).

Agg. autom: connette al NVR tutte le telecamere visualizzate.

Elimina canale: cancella la telecamera selezionata.

Elimina tutto: cancella tutti i canali

Mod. manuale: modifica i parametri della telecamera selezionata

Dopo aver completato le impostazioni, fare clic su "Ok" per salvarle. Fare clic su "Annullare" per uscire senza salvare le impostazioni effettuate.

#### Imp. canale Generali **Benistrazi** Rete **Sistema** Prog. registra Canale Giorni ferial Progr. 1  $00:00 = 23:59$ Program. Movimento Sensore Progr. 2  $00:00 - 23:59$ ٠  $\blacksquare$ Progr. S  $00:00 - 23:59$ × Progr. 4  $\overline{\mathbb{D}}$ ×  $-24$ Program. Novimento Sensore  $\boxed{\phantom{a}$  Copia in Applica Ok Annullare

### Impostazioni della registrazione

In Configurazione selezionare "Registrazione".

Canale: è possibile selezionare il canale di destinazione, facendo clic sulla corrispondente casella di selezione.

Giorno: selezionare il giorno della settimana in base alle proprie esigenze; "TUTTI" indica che la registrazione è effettuata tutti i giorni.

Programmazione: tramite le apposite caselle disponibili è possibile selezionare diversi orari di registrazione e le relative modalità di registrazione. La registrazione di tipo "Oraria" è indicata in colore rosso, la registrazione di tipo "Motion" (rilevamento del movimento) in colore verde e quella di tipo "Sensore" in colore giallo: " $\Box$ " indica la selezione del parametro corrispondente e " $\Box$ " i di tipo "Sensore" in colore giallo; indica la selezione del parametro corrispondente e "a" il caso opposto. Il periodo di programmazione della registrazione è rappresentato graficamente con una barra corrispondente all'intervallo [0~24] ore

Copia in: cliccare il pulsante e selezionare il canale di destinazione e fare clic sul pulsante "Ok". Il sistema procede quindi a copiare le impostazioni del canale corrente sul canale di destinazione. Fare clic sul pulsante "Annullare" per non salvare le impostazioni effettuate e uscire.

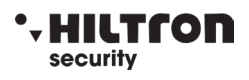

### Impostazioni di rete

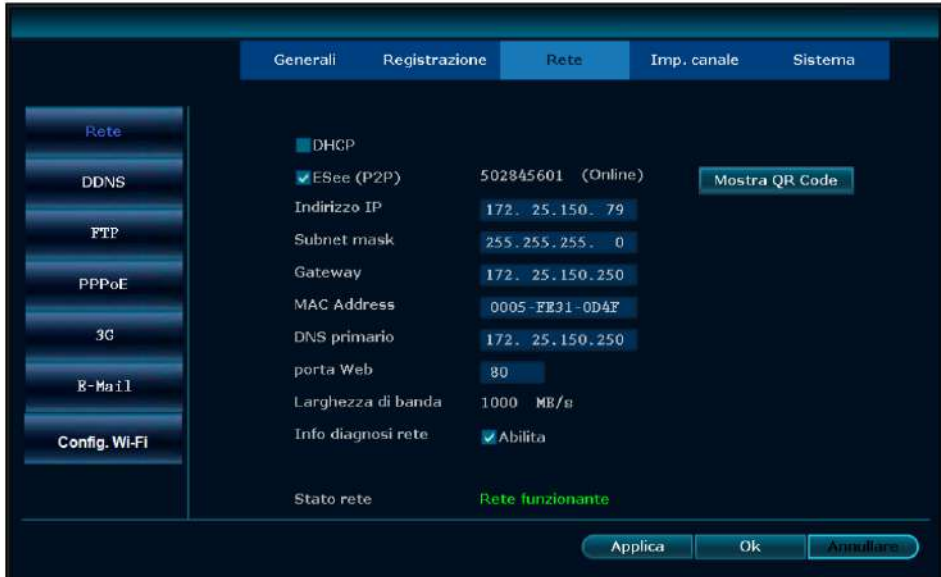

In Configurazione selezionare "Rete".

DHCP: selezionare il protocollo DHCP per ottenere automaticamente l'indirizzo IP. "Z" indica l'attivazione del parametro, "n" indica il caso opposto

ESee (P2P): dopo aver effettuato correttamente il collegamento a Internet, fare clic su "Ø" Esee (P2P)" e salvare l'impostazione, si otterrà un ID (identificativo). Con tale ID è possibile effettuare il controllo remoto tramite il server ESeenet

Indirizzo IP: è necessario che l'indirizzo IP sia unico e non sia in conflitto con host o workstation nello stesso segmento di rete

Subnet Mask: utilizzata per differenziare il segmento di rete.

Gateway: per stabilire la comunicazione tra i diversi segmenti di rete è necessario impostare l'indirizzo di gateway.

MAC address: indirizzo MAC del dispositivo

**DNS primario: indirizzo IP del server DNS** 

Porta Web: numero di porta utilizzato per l'accesso da browser (IE); il valore predefinito è "80".

#### **PPPOE**

"Z" PPPOE" indica l'avvio della connessione dial-up tramite protocollo  $(Avvia):$ PPPOE. "a" indica il relativo arresto.

Nome utente: immettere il nome utente dell'ISP nell'apposita casella di modifica

Password: immettere la password utente dell'ISP nell'apposita casella di modifica

Dopo aver completato le impostazioni, fare clic su "OK " per salvare le modifiche effettuate e uscire oppure fare clic su "Annullare" per uscire.

#### **DDNS**

Consente di utilizzare un servizio DNS dinamico tra quelli supportati, quali Comelit DNS, ecc. Per l'utilizzo di Comelit DNS vedere l'ultima pagina di questo manuale. In "Rete" fare clic su "DDNS" per accedere alla relativa interfaccia di impostazione

(Avvia): "  $\vee$ " indica l'avvio del servizio DDNS; "a" indica il relativo arresto.

Selezionare il corrispondente server di rete e immettere nome utente e password e nome di dominio.

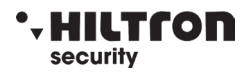

#### Config. Wi-Fi

Canale Wi-Fi: selezionare il canale Wi-Fi Regione: scegliere tra EU, FCC o MKK

### **Visualizzazione**

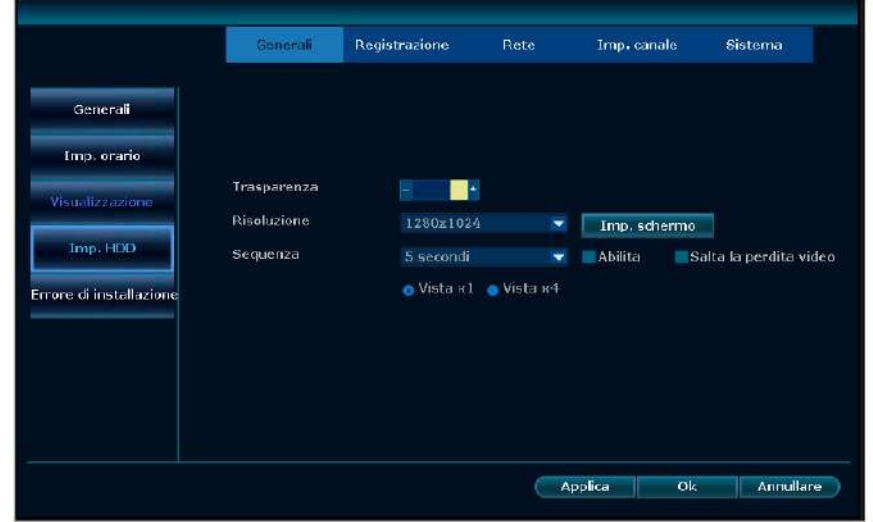

Selezionare "Visualizzazione".

Trasparenza: consente di impostare secondo le esigenze la trasparenza del menu OSD. Risoluzione: selezionare la risoluzione desiderata

Sequenza: è possibile impostare il periodo di di commutazione automatica per la visualizzazione in anteprima, a schermo singolo o a 4 canali.

 $\sum_{n}$ (Abilita): indica l'attivazione, "a" indica la relativa disattivazione.

Dopo aver completato le impostazioni, fare clic su "OK" per salvare le modifiche effettuate e uscire oppure fare clic su "Annullare" per uscire.

#### Generali Registrazione **Pate** Sistema Codifica Canale Copia in Rilevamento Movimente **Abilita** PTZ .<br>Sensibilità Alto Canale OSD Durata allarme 5 secondi Allarme **Ditente** Buzzer Notifica e-mail Dettagli canale Allarme app Telec. IP **Applica**  $0k$ Annullare

#### **Rilevamento video**

Selezionare "Rilev, video".

Canale: è possibile selezionare il canale di destinazione, facendo clic sulla corrispondente casella di selezione.

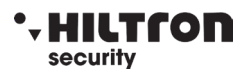

Rilevamento: consente di selezionare il tipo di rilevamento effettuato scegliendo tra i seguenti valori: Movimento, Perdita video,

Sensibilità: Consente di impostare la sensibilità del rilevamento.

Durata allarme: tempo di attivazione dell'allarme.

Imposta area: consente di impostare la zona di rilevamento del movimento trascinando il cursore del mouse.

 $\sqrt[n]{}$ Allarme: indica l'attivazione. "a" indica l'arresto.

Buzzer: "Ø" indica l'attivazione, "c" indica l'arresto.

Notifica e-mail: "☑" indica notifica e-mail attiva, "a" indica il caso opposto.

Copia in: cliccare il pulsante e selezionare il canale di destinazione e fare clic sul pulsante "Ok". Il sistema procede quindi a copiare le impostazioni del canale corrente sul canale di destinazione. Fare clic sul pulsante "Annullare" per non salvare le impostazioni effettuate e uscire.

### **Impostazioni PTZ**

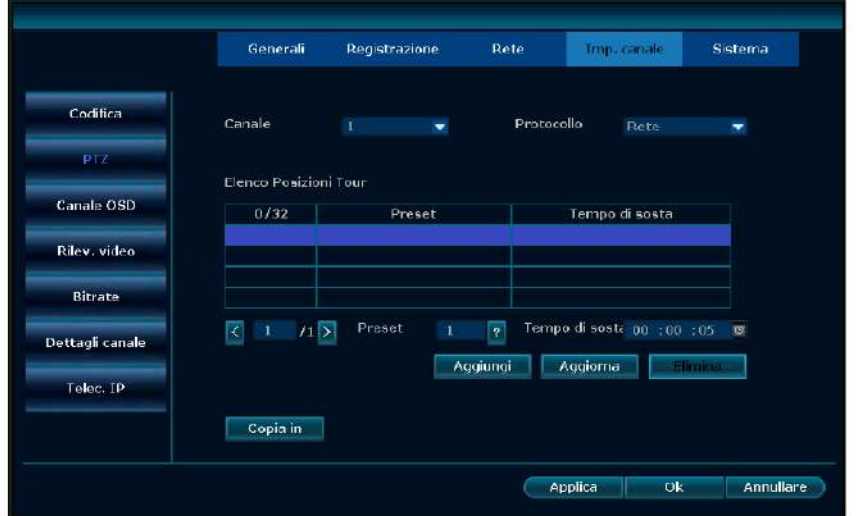

Selezionare "PTZ".

Canale: è possibile selezionare il canale di destinazione, facendo clic sulla corrispondente casella di selezione.

Protocollo: selezionare lo stesso protocollo del controllo PTZ.

Copia in: cliccare il pulsante e selezionare il canale di destinazione e fare clic sul pulsante "Ok". Il sistema procede quindi a copiare le impostazioni del canale corrente sul canale di destinazione. Fare clic sul pulsante "Annullare" per non salvare le impostazioni effettuate e uscire.

#### **Gestione utenti**

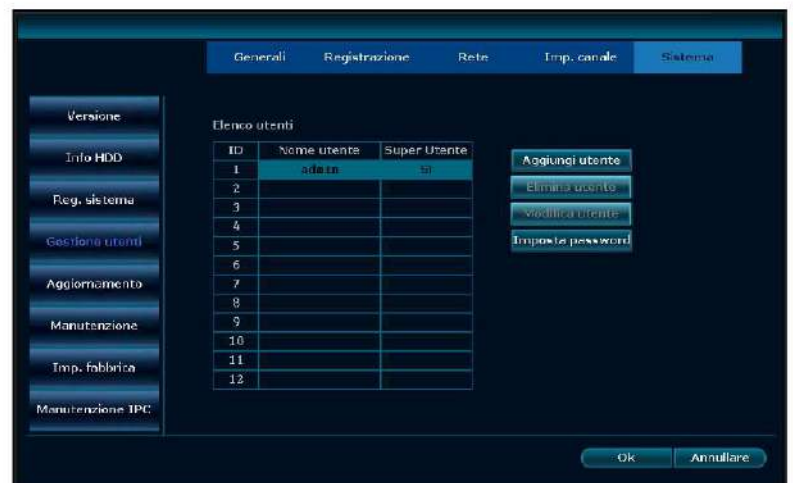

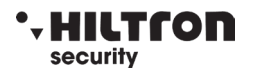

#### Selezionare "Gestione Utenti".

Aggiungi utente: consente di inserire un nuovo nome utente nella relativa casella di modifica e impostarne il livello di autorizzazione. La corrispondente casella di controllo consente di selezionare le opzioni per l'utente. Fare clic su "Imposta password" per impostare la nuova password oppure è possibile mantenere la password predefinita.

Elimina utente: consente di eliminare l'utente selezionato

(Nota: eccetto l'utente Admin, nessun utente dispone dei diritti di impostazione/eliminazione di altri utenti)

Modifica utente: consente di modificare l'utente selezionato

(Nota: eccetto l'utente Admin, nessun utente dispone dei diritti di modificare i diritti di altri utenti) Imposta password: consente di impostare la password di accesso dell'utente.

Dopo aver completato le impostazioni, fare clic su "Ok " per salvare le modifiche effettuate e uscire oppure fare clic su "Annullare" per uscire.

### **Gestione HDD**

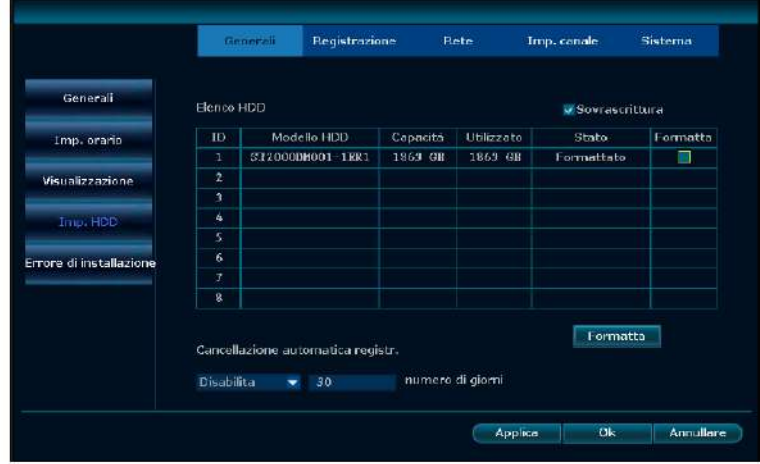

Selezionare "Imp. HDD".

Sovrascrittura: "Z" indica che i file registrati meno recentemente vengono sovrascritti quando il disco è pieno, "a" indica il caso opposto.

 $\alpha_{\boxtimes}$ Formatta: indica la selezione "a" indica la non selezione. Facendo clic sul pulsante "Formatta" verrà visualizzato un riquadro di conferma: fare clic su Conferma per avviare la formattazione oppure fare clic su Annullare per tornare all'interfaccia principale.

#### **Manutenzione**

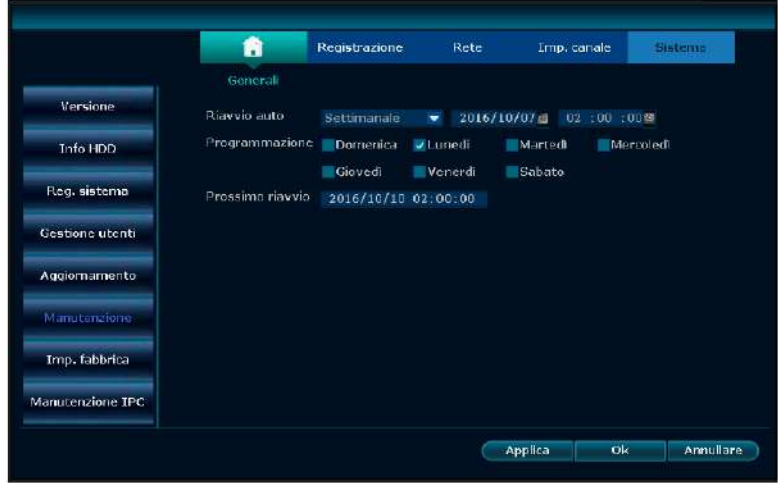

Selezionare "Manutenzione"

Riavvio auto: consente di impostare l'orario di riavvio automatico da Sabato a Domenica. "-"

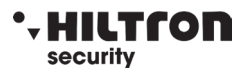

indica di non effettuare il riavvio automatico.

### Aggiornamento

Copiare il firmware sulla root del dispositivo USB, inserire il dispositivo nella porta USB, selezionare il dispositivo di memorizzazione USB e quindi fare clic su "Avvia" per effettuare l'aggiornamento. Al completamento dell'aggiornamento, fare clic su "OK"

per riavviare automaticamente il sistema.

Nota: durante l'aggiornamento, non staccare l'alimentazione per prevenire danni al dispositivo.

#### Generali Registrazione Rete Imp. canale Versione **ATutti** Info HDD  $\blacktriangleright$  Flets **V** Sens J Imp. canale v Visualizzazione WPD Reg<sub>r</sub>sistema V Gestione HDD Rilev, video v Registrazione Gestione utenti  $\times$  IP ✔ Sistema .<br>Aggiornamento Manutenzione mp. tabbein Manutenzione IPO Applica | ok

### Impostazioni di fabbrica

Selezionare gli elementi che richiedono un ripristino dei valori predefiniti di fabbrica, fare clic su "OK" per salvare le modifiche effettuate e uscire oppure fare clic su "Annullare" per uscire.

Nota: dopo aver effettuato un ripristino ai valori predefiniti di fabbrica, tutte le impostazioni saranno riportate ai valori iniziali. Di conseguenza utilizzare questa funzione prestando la massima attenzione.

#### General Registrazione Rete Imp. canale Versione Elenco HDD  $\overline{1}$ Modello HDD Capacita Utilizzato Stat **Gilla HOD** .<br>Regi sistema  $\overline{2}$ **Gestione** utenti ī,  $\overline{6}$ Aggiornamento **Manufenzione** Imp. fabbrica. Totole 1863-000-08 1863.000 GB 100.0% Utilizzato .<br>Manutenzione TPC  $0.000~{\rm GB}$ 0.0% Library Ok Annulare

### **Informazioni HDD**

Il prospetto indica lo stato attuale delle unità disco rigido

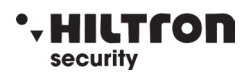

#### Versione del sistema

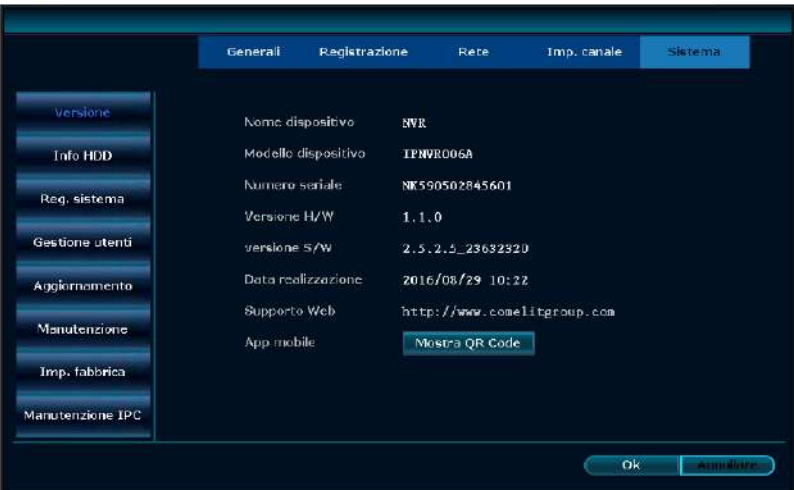

In questa finestra è possibile verificare le seguenti informazioni: Nome dispositivo, Modello dispositivo, Versione hardware, Versione software.

### Registro di sistema

Selezionare il tipo di log (registro) dall'apposita casella di riepilogo e immettere l'orario di ricerca nelle relative caselle, quindi fare clic su "Cerca". I dettagli del registro verranno visualizzati nella tabella sottostante. È possibile scorrere le varie pagine disponibili facendo clic sui pulsanti "<" (pag. precedente) e ">" (pag. seguente), oppure immettere direttamente il numero di pagina desiderato.

#### **Disconnessione**

Nel menu principale, cliccare "Uscita sistema", compare la relativa interfaccia

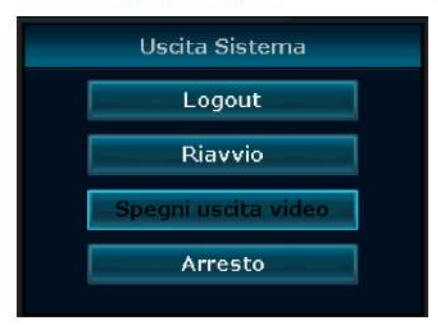

Logout: l'utente corrente viene disconnesso. Dopo la disconnessione, per utilizzare nuovamente il dispositivo, è necessario effettuare l'accesso di nuovo.

Riavvio: Effettua il riavvio quando si fa clic su "OK"

Arresto: spegne il sistema

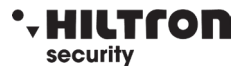

## **Connessione LAN**

- 1. Collegare il NVR in rete, accertandosi del corretto funzionamento della rete.
- 2. Per la visualizzazione su computer nella stessa rete (LAN), aprire il browser e immettere l'indirizzo IP del NVR e la porta (se diversa dalla 80) N.B.: impostazione di Internet Explorer. Se al primo utilizzo il programma non può essere installato, effettuare la sequente impostazione: Opzioni Internet → Sicurezza-Internet → Livello personalizzato → attivare tutti i Controlli Active X e plug-in, quindi fare clic su Ok.
- 3. Immettere il nome utente e la password (che coincidono con nome utente e password di accesso al NVR)

#### Nota: il nome utente predefinito è admin e non è impostata alcuna password.

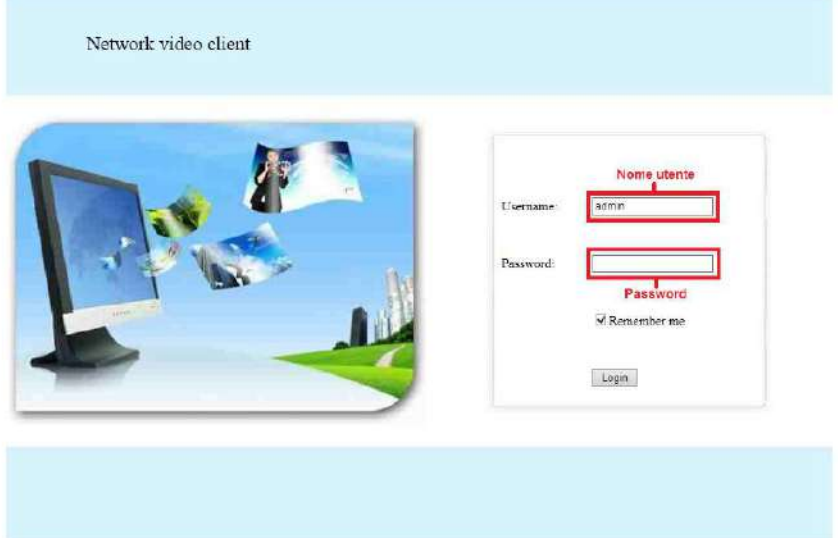

#### Visualizzatore video remoto

Una volta effettuato il collegamento, il visualizzatore video remoto mostra i seguenti elementi: finestra di anteprima, pannello di controllo PTZ, modalità di anteprima, opzione stream, attivazione/disattivazione canali, impostazione, configurazione, riproduzione, disconnessione utente come illustrato nella sequente figura:

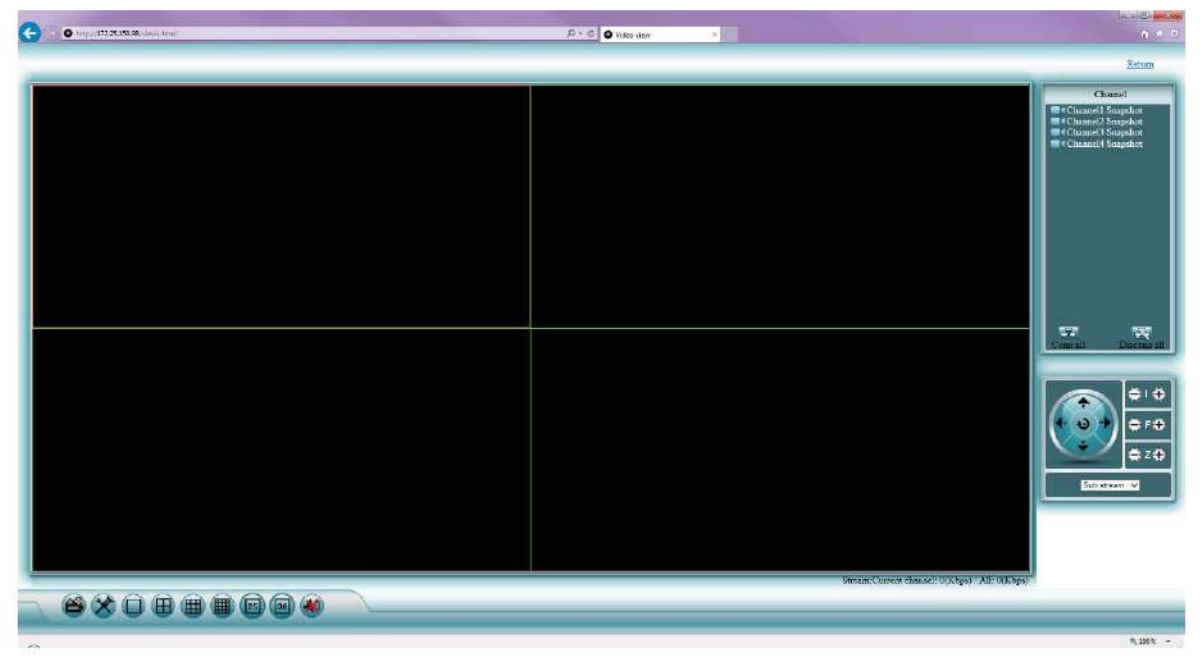

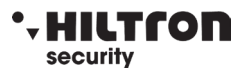

### **Connessione WAN (servizio Esee)**

- Collegare il NVR in rete, accertandosi del corretto funzionamento della rete.  $1.$
- Per la visualizzazione in remoto su computer (WAN), collegarsi al sito www.dvrskype.com oppure 2. www.e-seenet.com

N.B.: impostazione di Internet Explorer. Se al primo utilizzo il programma non può essere installato, effettuare la sequente impostazione: Opzioni Internet → Sicurezza-Internet → Livello personalizzato → attivare tutti i Controlli Active X e plug-in, quindi fare clic su Ok.

 $3.$ Andare sul sito www.dvrskype.com oppure www.e-seenet.com, immettere il numero ID, nome utente e password (che coincidono con nome utente e password di accesso al NVR)

Nota: il nome utente predefinito è admin e non è impostata alcuna password.

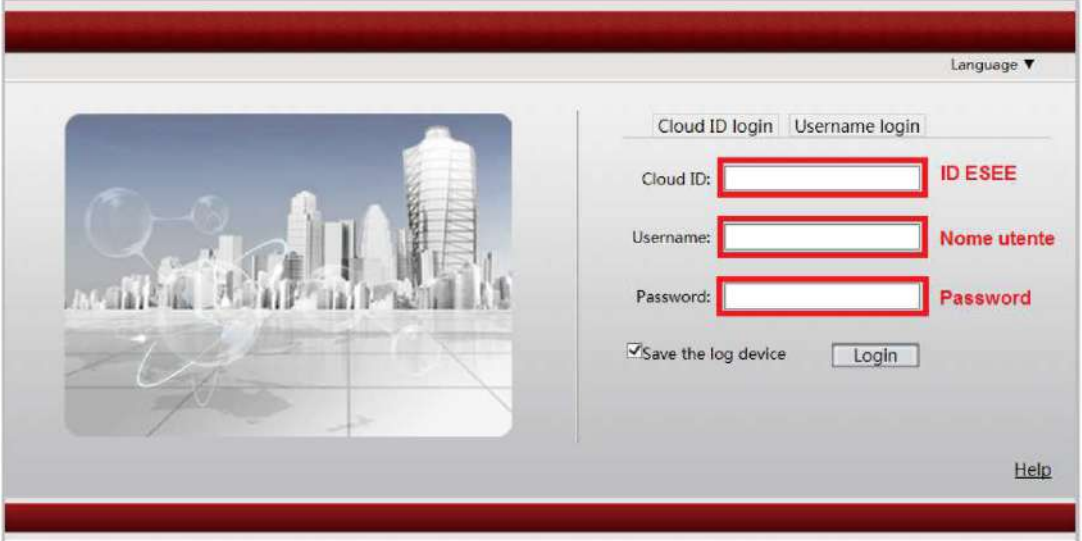

### Visualizzatore video remoto

Una volta effettuato il collegamento, il visualizzatore video remoto mostra i seguenti elementi: finestra di anteprima, pannello di controllo PTZ, modalità di anteprima, opzione stream, attivazione/disattivazione canali, impostazione, configurazione, riproduzione, disconnessione utente come illustrato nella seguente figura:

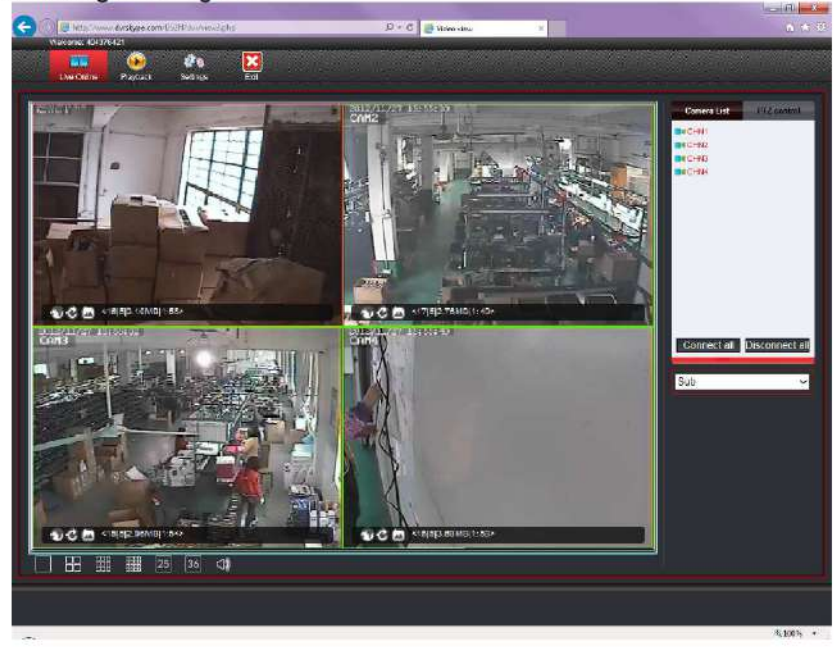

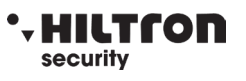

## Connessione con la app IP PRO

NOTA: per la visione da smartphone (con OS Android o iOS) delle immagini di questa serie di NVR, utilizzare la app denominata "IP PRO" che è liberamente scaricabile dai rispettivi store (Apple Store e Google Play Store) e che deve essere impiegata anche per dispositivi Tablet.

1. Scaricare ed installare la app IP PRO dall'Apple Store o dal Google Play Store

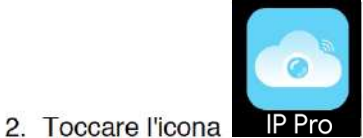

IP Pro per aprire l'applicazione

3. Toccare su "Prova"

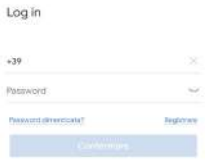

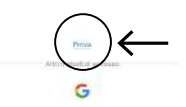

4. Toccare "+" per aggiungere il dispositivo

- 5. Toccare "aggiungere" per aggiungere il dispositivo tramite ID.
	-
- per aggiungere il dispositivo tramite il QR code presente nel 6. Toccare sul simbolo menu Rete, dopo avere cliccato sul pulsante "Mostra QR code"
- 7. Nel campo "nome dispositivo" mettere un nome a piacere.

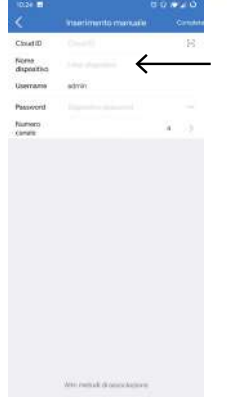

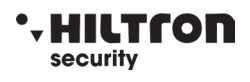

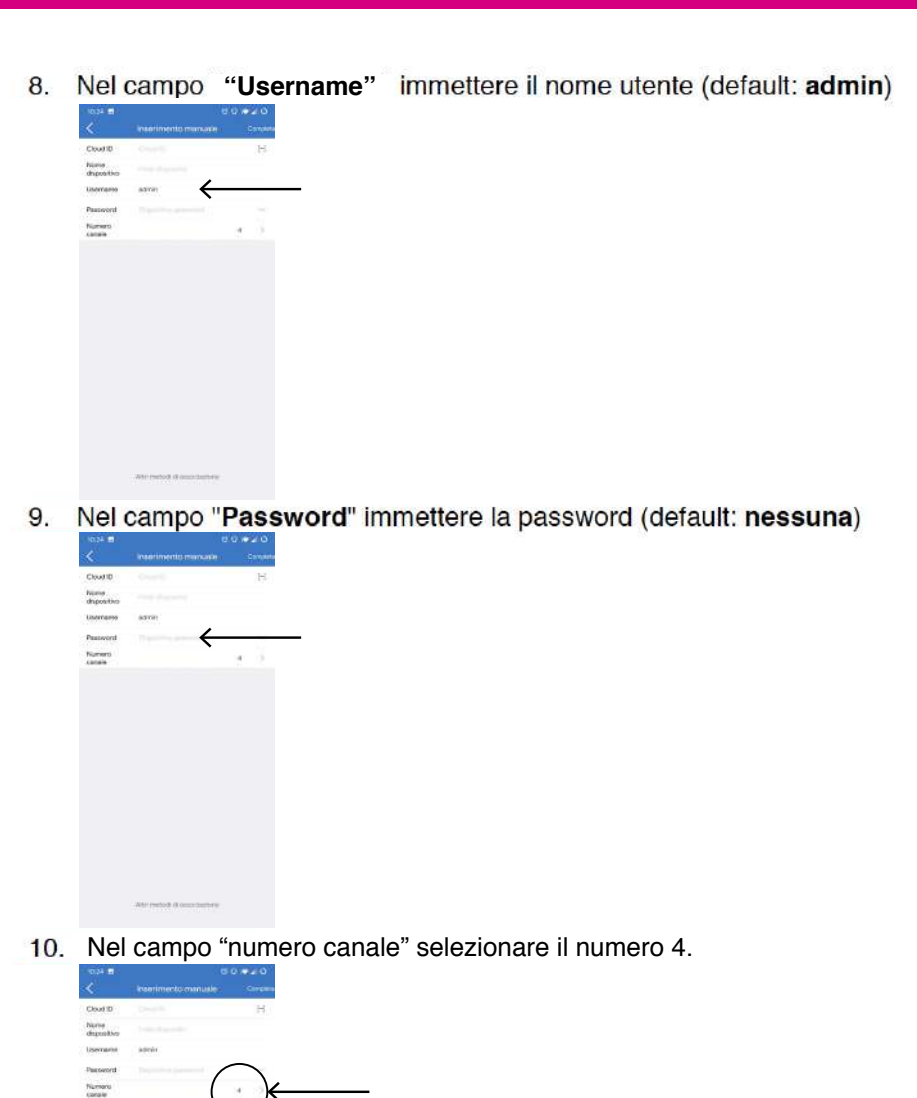

11. Toccare il pulsante "Completa" per completare la configurazione

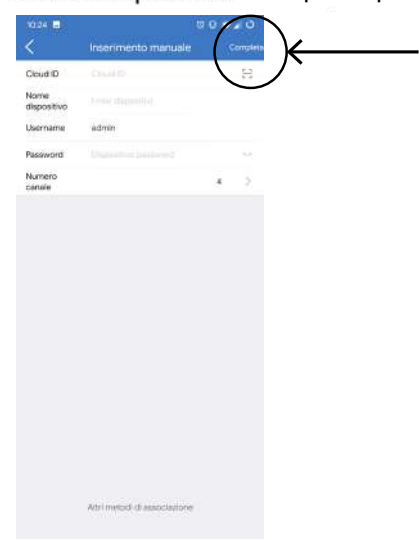

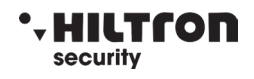

12. Per connettersi al dispositivo, toccare sulla zona evidenziata nell'immagine qui sotto

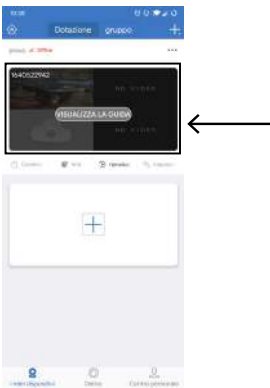

13. Toccare il pulsante "continuare".

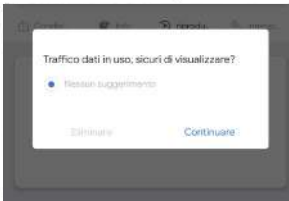

14. Ora è possibile visualizzare le immagini delle telecamere e gestirle

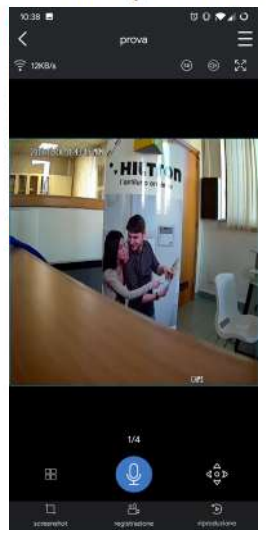

**www.hiltron.it**